# **ISCRIZIONE CANDIDATI A ESAMI CAMBRIDGE:**

# **MODALITÀ PAGAMENTO E REGISTRAZIONE ISCRIZIONI A CARICO DELLA SCUOLA**

#### 1. COME ACCEDERE AL PROPRIO PROFILO

A ogni scuola verrà fornito:

- un codice scuola
- un username
- una password

Tutte queste credenziali NON dovranno mai essere cambiate.

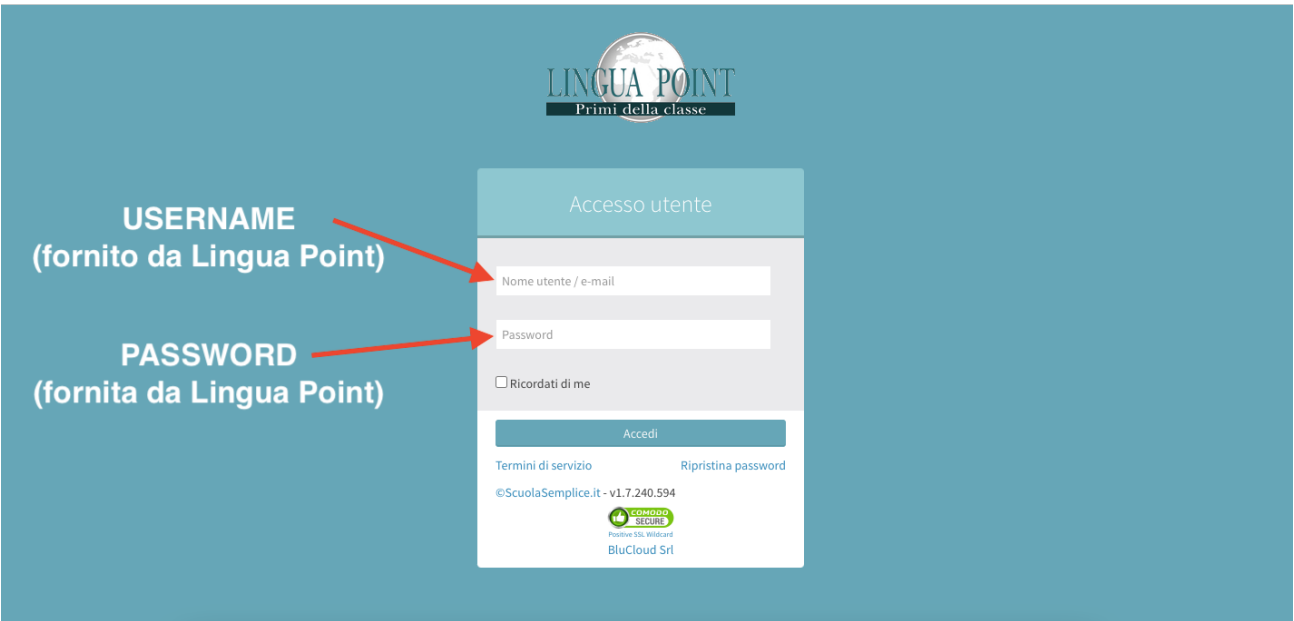

### 2. COSA TROVARE NELLA PROPRIA SEZIONE

Dalla vostra schermata troverete nella parte di sinistra l'Elenco Esami con le date proposte dalla nostra sede o date prenotate esclusivamente per la vostra scuola. Per ogni esame avrete:

- indicazione del livello
- se la sessione è aperta al pubblico oppure riservata al vostro preparation centre
- la sede d'esame
- la data d'esame
- la data di fine iscrizione
- numero di iscritti
- costo dell'esame (la tariffa segnata è già ridotta per le scuole)

Cliccando sul tasto azzurro troverete tutti i dettagli relativi all'esame.

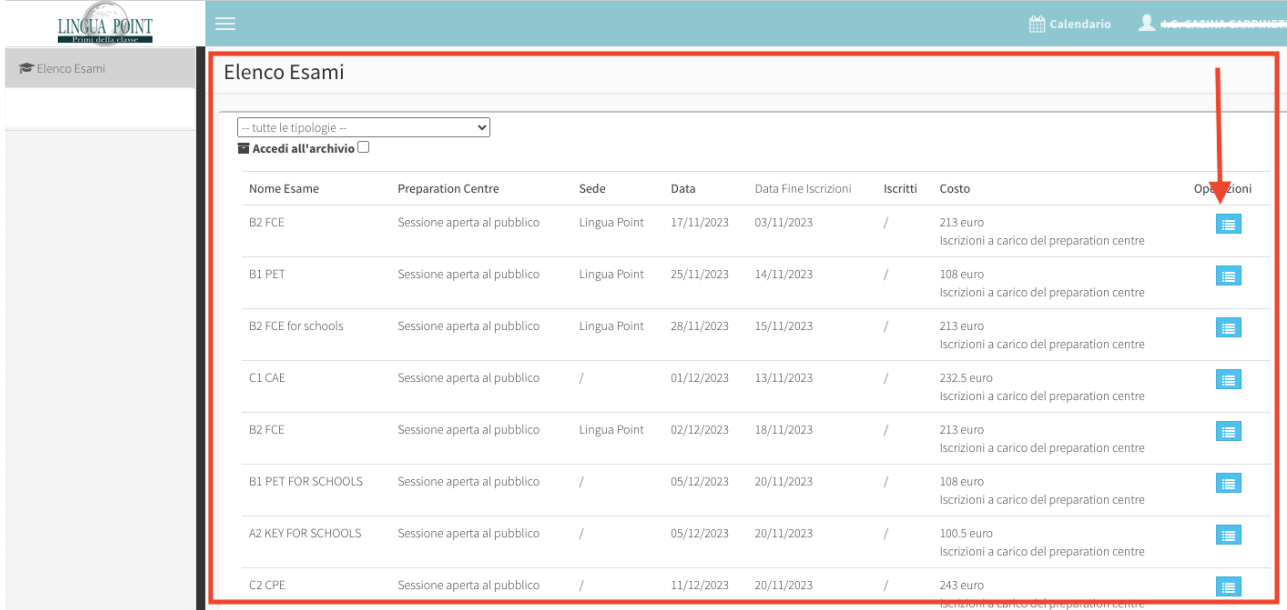

# **ISCRIZIONE CANDIDATI**

L'iscrizione da parte del Preparation Centre è possibile esclusivamente se l'esame è stato configurato con "Costo a carico vostro". In caso contrario lo studente si iscriverà in autonomia.

Cliccando sul nome dell'esame o sul tasto azzurro vi si aprirà una pagina con tutte le informazioni

#### riguardanti la sessione come la sede, la data d'esame, il costo etc...

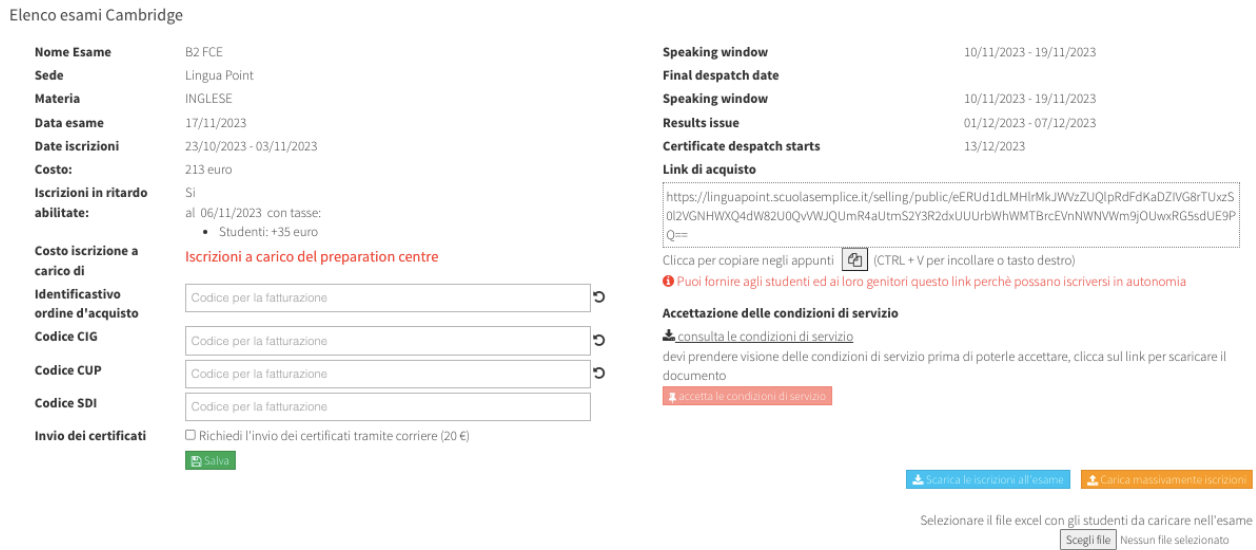

& Scarica modello vuoto

\* E' necessario compilare almeno le quattro colonne evidenziate con sfondo giallo

10/11/2023 - 19/11/2023

10/11/2023 - 19/11/2023 01/12/2023 - 07/12/2023 13/12/2023

### **É OBBLIGATORIO COMPLETARE GLLI SPAZI CON I SEGUENTI DATI IN RIFERIMENTO ALLA SESSIONE E FARE "SALVA":**

- **CODICE CIG**
- **COICE CUP**
- **CODICE SDI/ CODICE UNIVOCO** $\bullet$

#### Elenco esami Cambridge

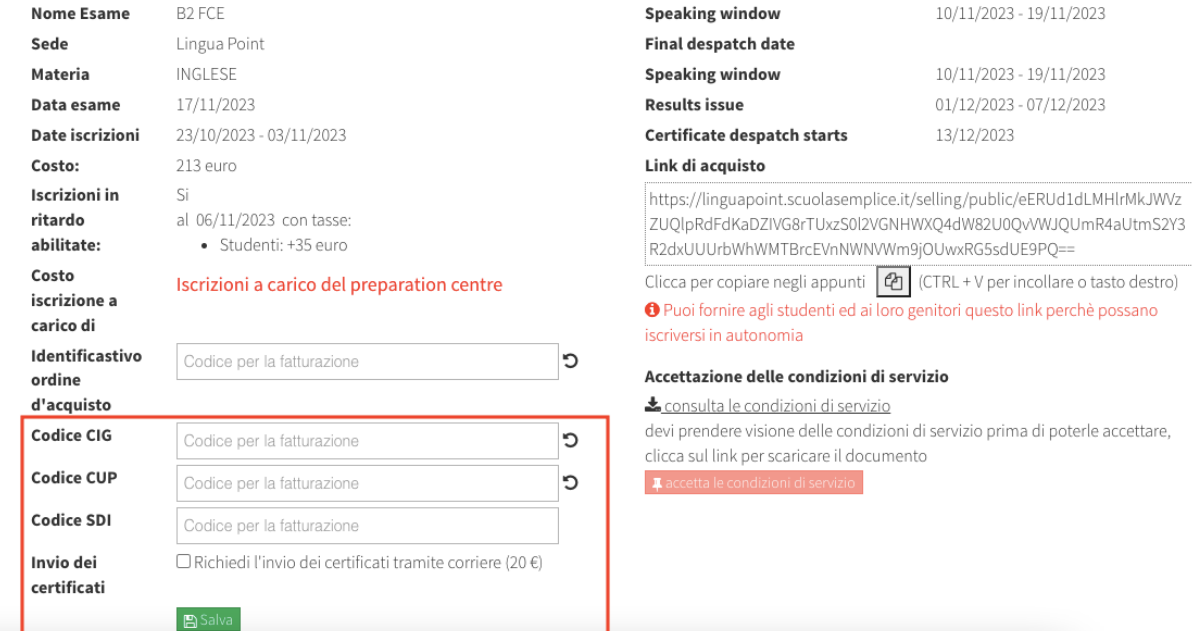

**É OBBLIGATORIO SCARICARE E SUCCESSIVAMENTE ACCETTARE LE CONDIZIONI D'ACQUISTO:**

#### Elenco esami Cambridge

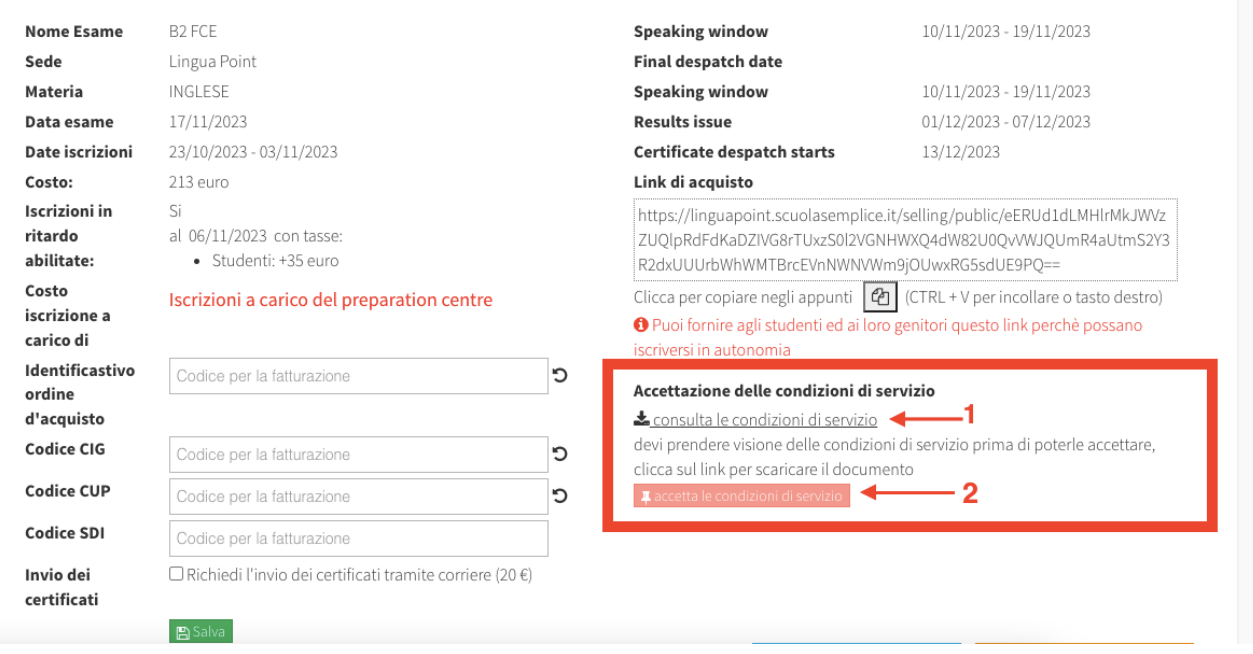

# **COME ISCRIVERE GLI STUDENTI:**

### **1. MODALITÀ MASSIVA**

Cliccate sul pulsante arancione, vi apparirà un tasto per poter scaricare il modello vuoto Excel in cui inserire i dati dei candidati da iscrivere:

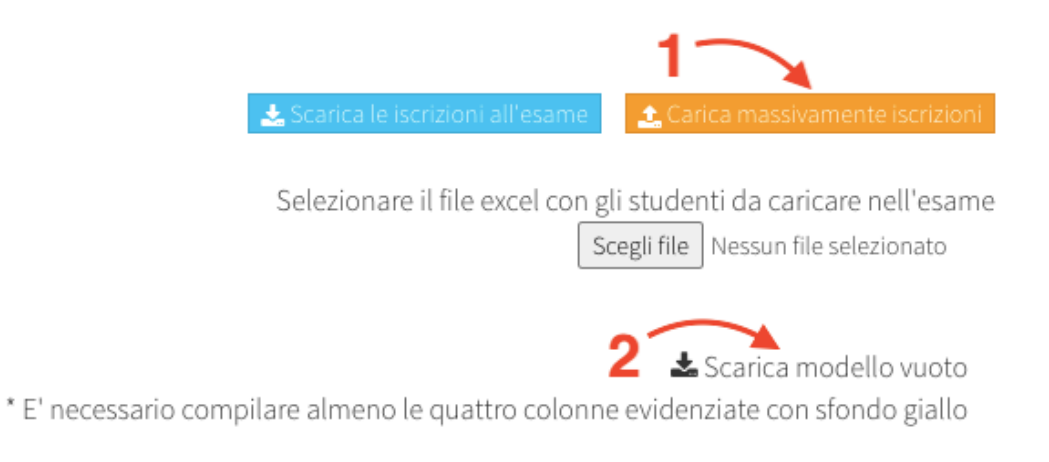

È obbligatorio compilare le colonne che comprendono **Nome, Cognome, Genere, Data di nascita, Numero di Telefono e Email.**

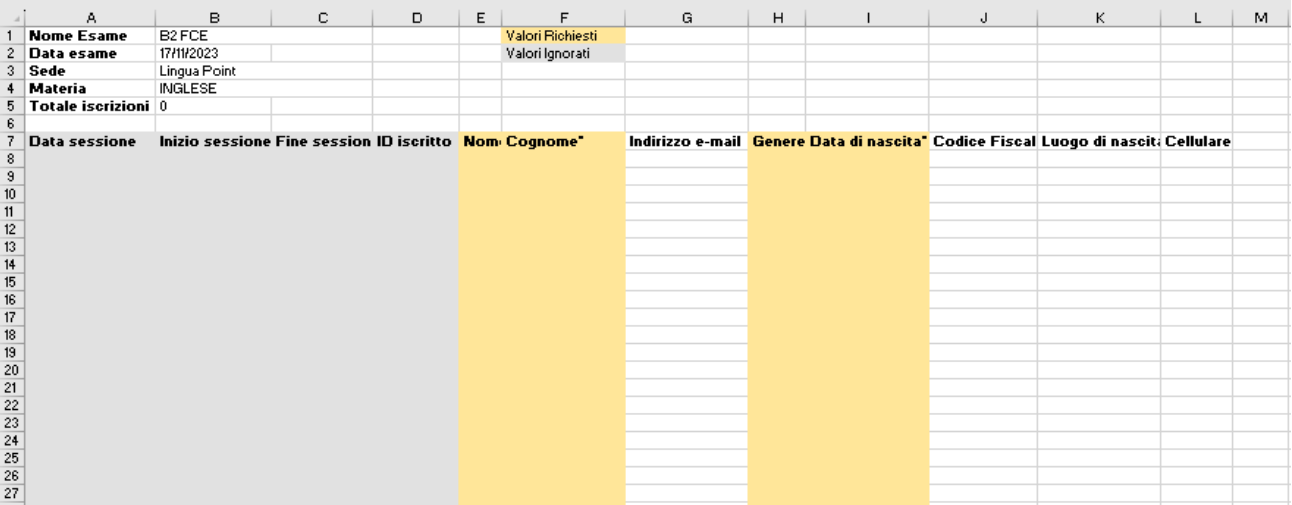

Una volta compilato il file Excel con gli scritti, andrà caricato nella sezione **Scegli File.**

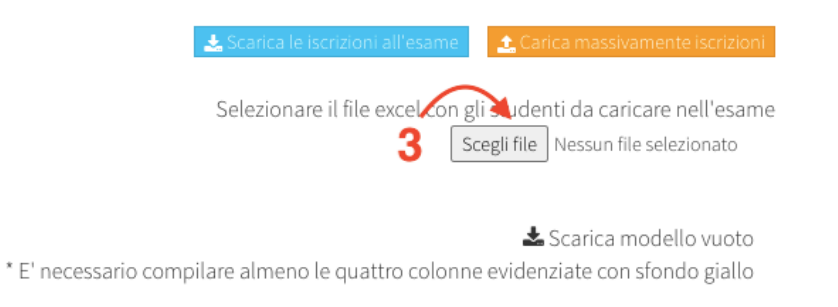

Successivamente dovrete cliccare il pulsante **Verifica il contenuto del file e Conferma l'Import dei dati.**

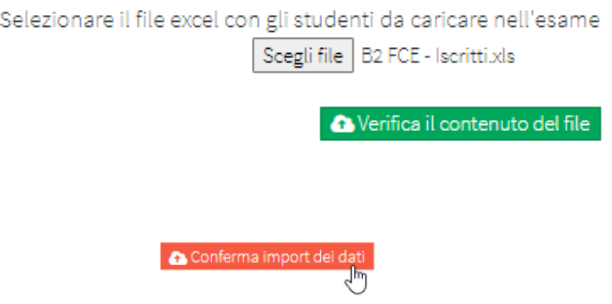

A questo punto compariranno tutti gli studenti in stato da confermare.

Vi sarà la possibilità di controllare tutte le iscrizioni prima di confermarle, eliminare le iscrizioni oppure aggiungerne di nuove tramite il metodo manuale.

Giornate d'esame

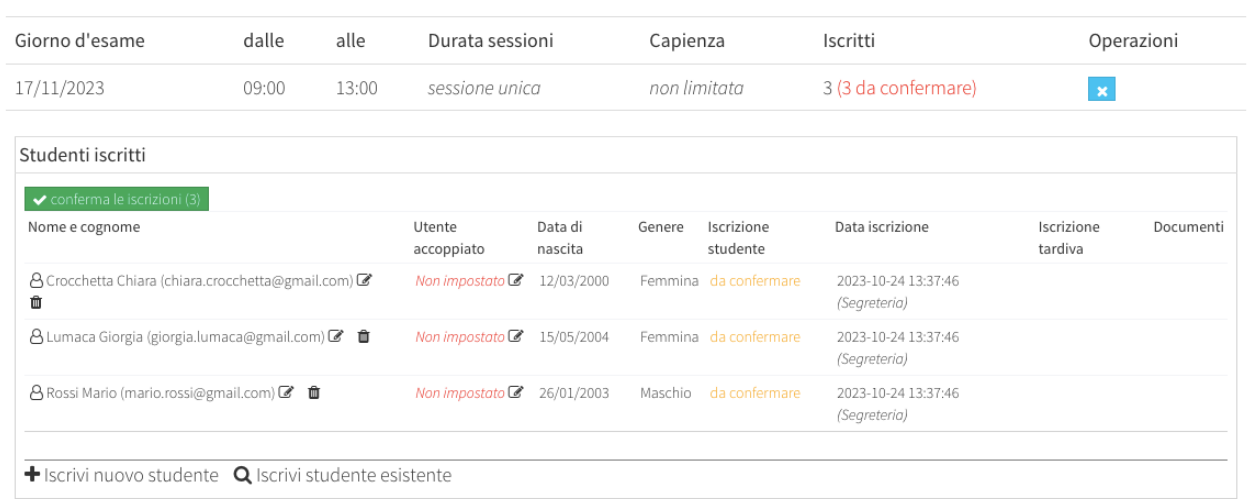

Per modificare i dati di un'iscrizione o eliminare il candidato, cliccare sui seguenti tasti:

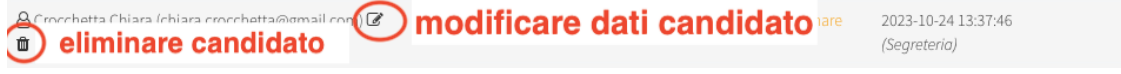

### **PER COMPLETARE L'ISCRIZIONE TUTTI I CANDIDATI DOVRANNO ESSERE CONFERMATI tramite tasto verde "conferma iscrizioni" ENTRO E NON OLTRE LA DATA DI SCADENZA ISCRIZIONI.**

#### **Importante: CANDIDATI CON SPECIAL NEEDS**

NON potranno essere iscritti tramite il metodo di iscrizione massiva.

Dovranno essere inseriti manualmente con questa modalità cliccando su "ISCRIVI NUOVO STUDENTE"

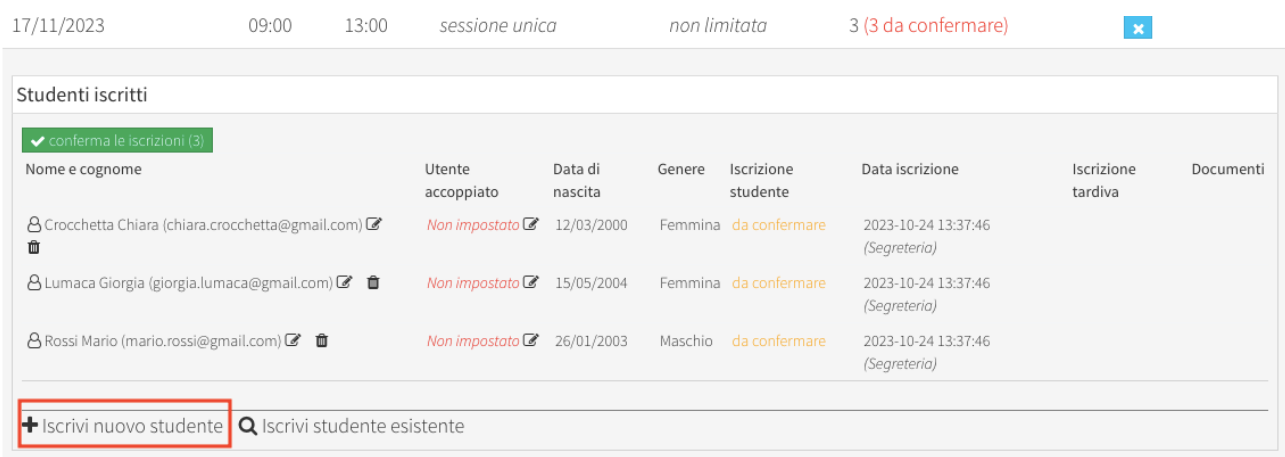

Si aprirà questa sezione in cui andranno inseriti tutti i dati del candidato e selezionato **"Candidato con bisogni speciali"**

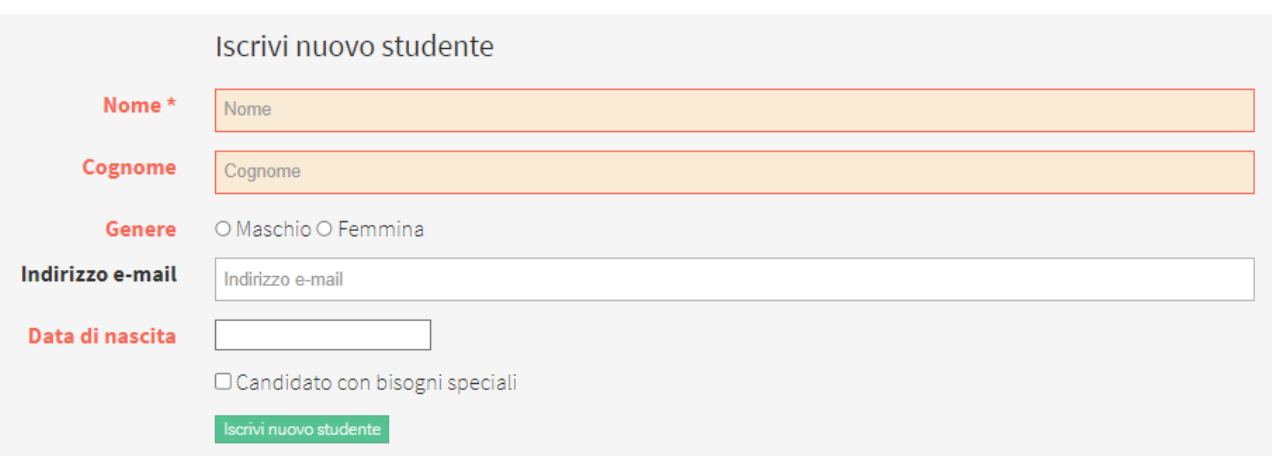

È obbligatorio caricare il file per la **Liberatoria** scaricabile in download e le **Evidenze Mediche**.

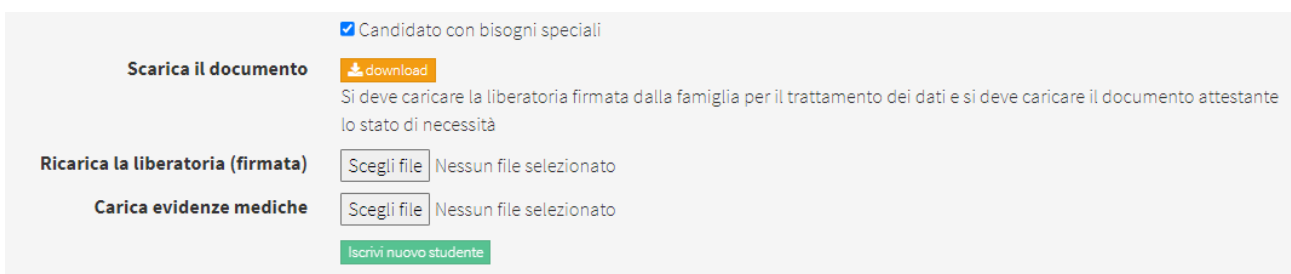

# **2. MODALITÀ MANUALE DEI SINGOLI STUDENTI**

Un'altra modalità di inserimento dei candidati è quella manuale. Scorrendo la pagina troverete il seguente pulsante **Iscrivi nuovo studente.**

Si aprirà la seguente pagina

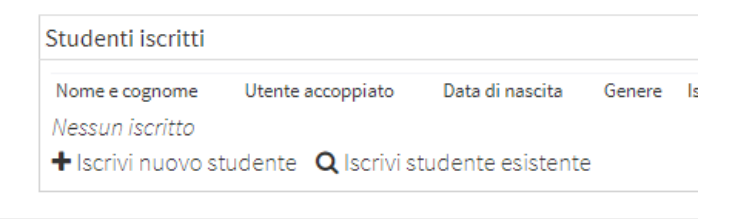

Cliccando su **Iscrivi nuovo studente** potrete poi inserire tutte le informazioni necessarie del candidato

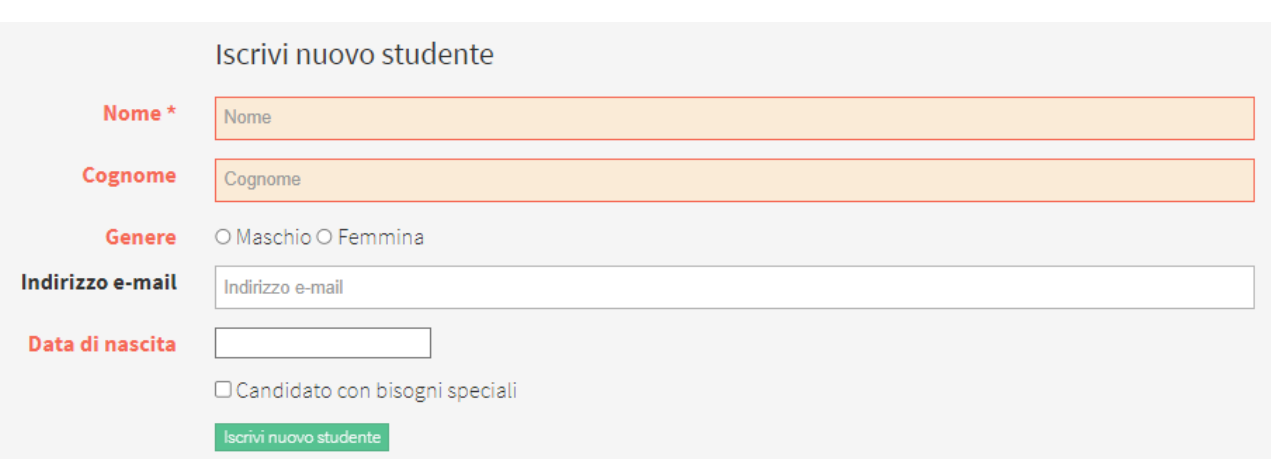

**Solo nel caso in cui vi sia un caso di Special Needs, sarà necessario cliccare su Candidato con bisogni speciali. Bisogna scaricare il documento, compilarlo e ricaricarlo firmato nell'apposita sezione. Fondamentale è l'invio delle Evidenze Mediche.**

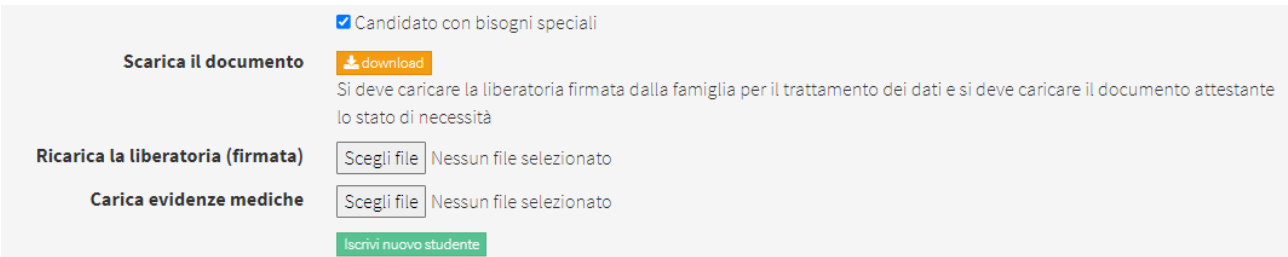

Dopo l'iscrizione, lo studente comparirà correttamente all'interno della sessione/elenco studenti iscritti.

### **PER COMPLETARE L'ISCRIZIONE TUTTI I CANDIDATI DOVRANNO ESSERE CONFERMATI tramite tasto verde "conferma iscrizioni" ENTRO E NON OLTRE LA DATA DI SCADENZA ISCRIZIONI.**

# **3. MODALITÀ AUTONOMA DEGLI STUDENTI TRAMITE LINK (paga sempre la scuola)**

Il Preparation Centre per consentire ai suoi studenti di iscriversi potrà fornire il link diretto dell'esame definito. Il link lo potrà trovare all'interno del singolo esame (da **Elenco Esami Cambridge** nella pagina della scuola)

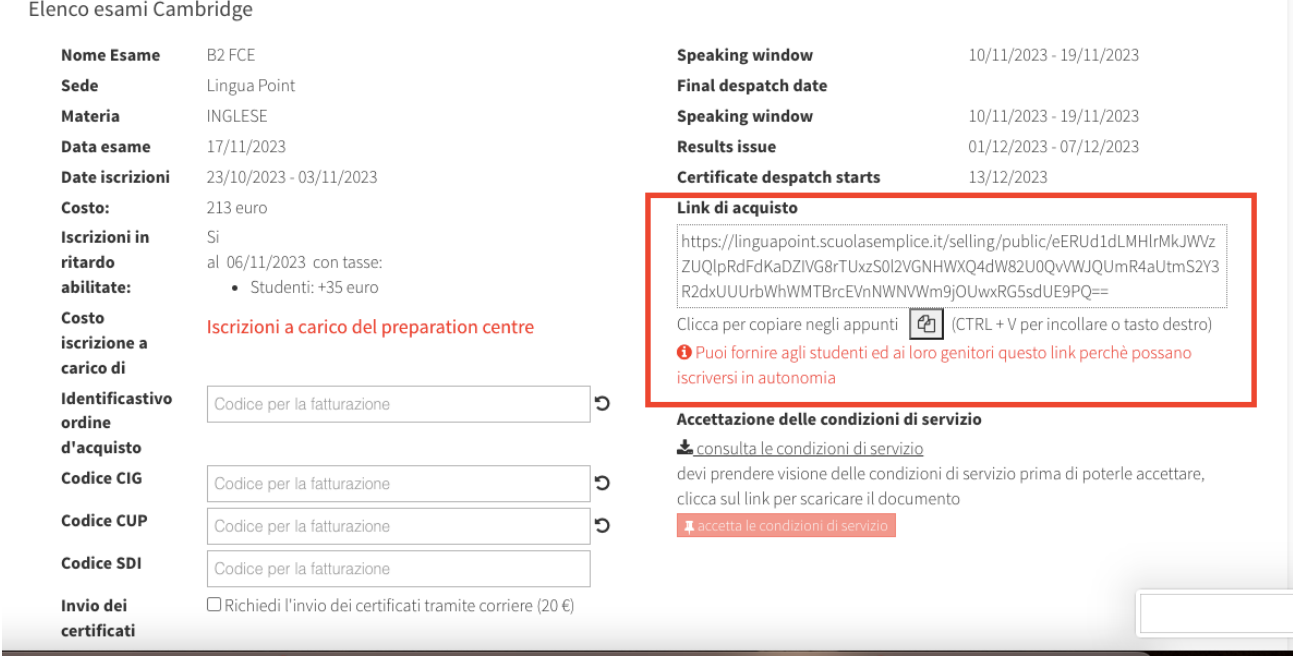

Allo studente, cliccando sul link, gli si aprirà questa finestra. Dovrà crearsi un account per accedere alla sessione.

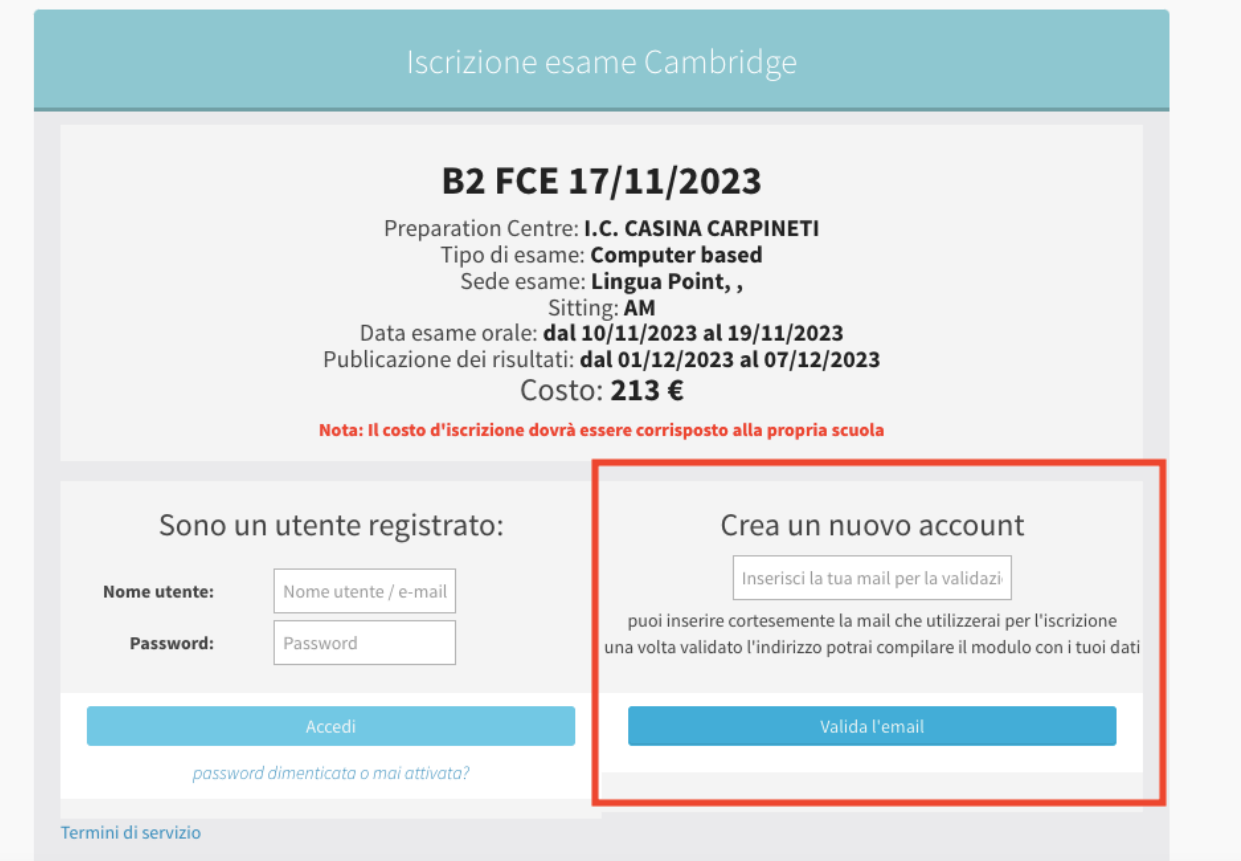

**Una volta entrati si dovranno inserire tutti i dati richiesti:**

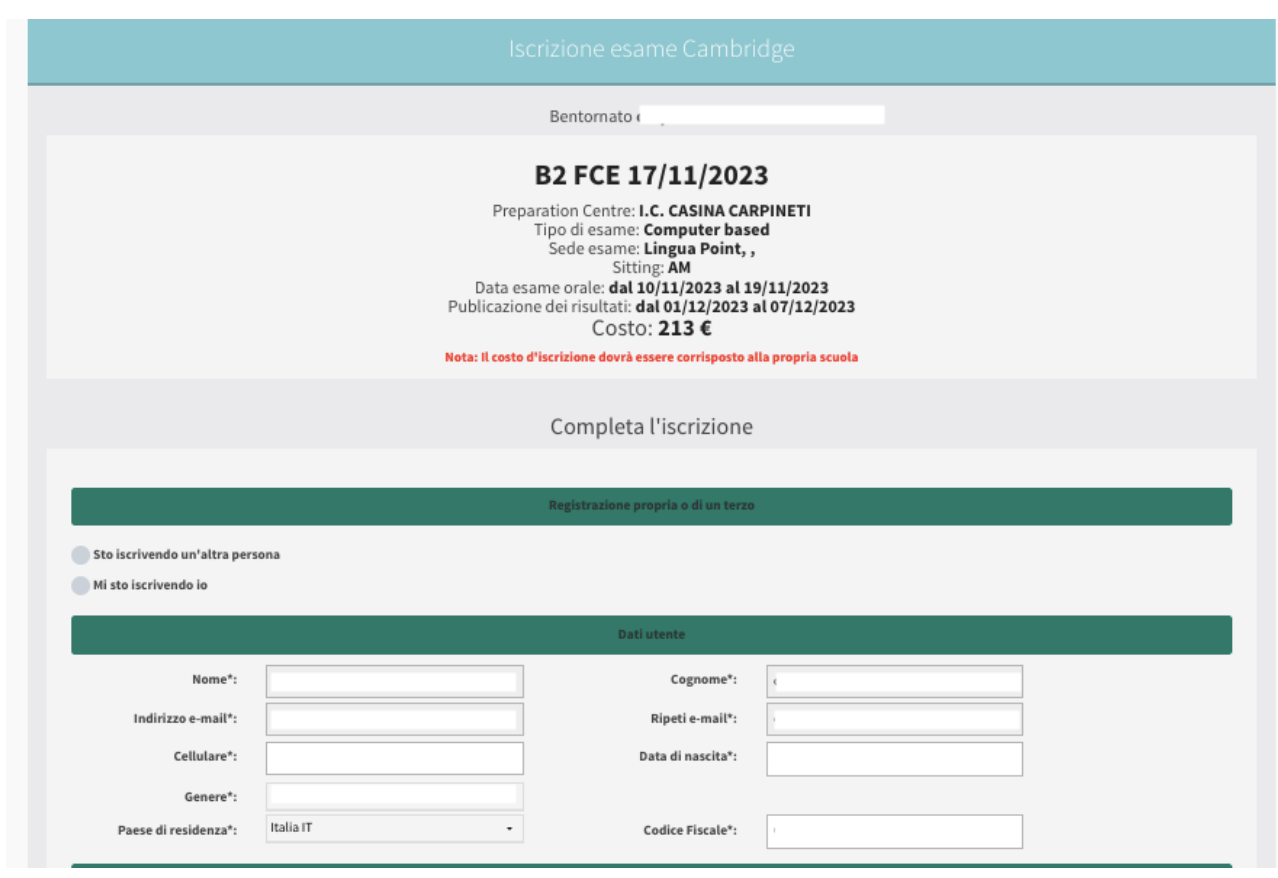

#### Accettare termini e condizioni e cliccare su **"ISCRIVITI"**

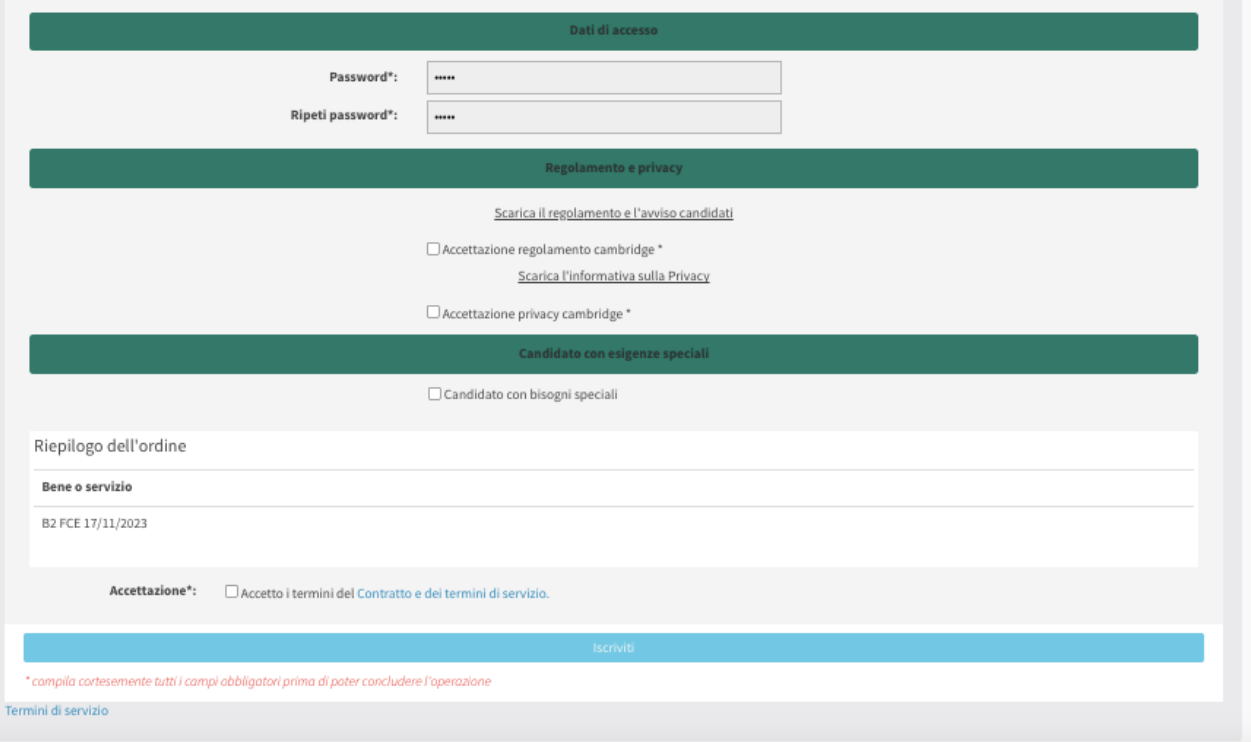

Dopo l'iscrizione, lo studente comparirà correttamente all'interno della sessione/elenco studenti iscritti che il docente vedrà nel profilo scuola, elenco esami e dovrà TASSATIVAMENTE accettare e confermare.

**PER COMPLETARE L'ISCRIZIONE TUTTI I CANDIDATI DOVRANNO ESSERE CONFERMATI tramite tasto verde "conferma iscrizioni" ENTRO E NON OLTRE LA DATA DI SCADENZA ISCRIZIONI da parte del docente.**

*Lingua Point iscriverà e fatturerà alla scuola il numero di candidati effettivi confermati entro il termine delle iscrizioni.*

# **COME ACCOPPIARE GLI STUDENTI PER LA COMPONENTE SPEAKING:**

Sia in fase di approvazione o in caso di studenti già confermati potrete accoppiare due Iscritti per l'Esame Orale cosi che la preferenza possa essere importata sul portale Cambridge. Cliccare sul quadrato sotto la colonna **Utente Accoppiato** e scegliere il secondo studente da accoppiare per l'Esame Orale:

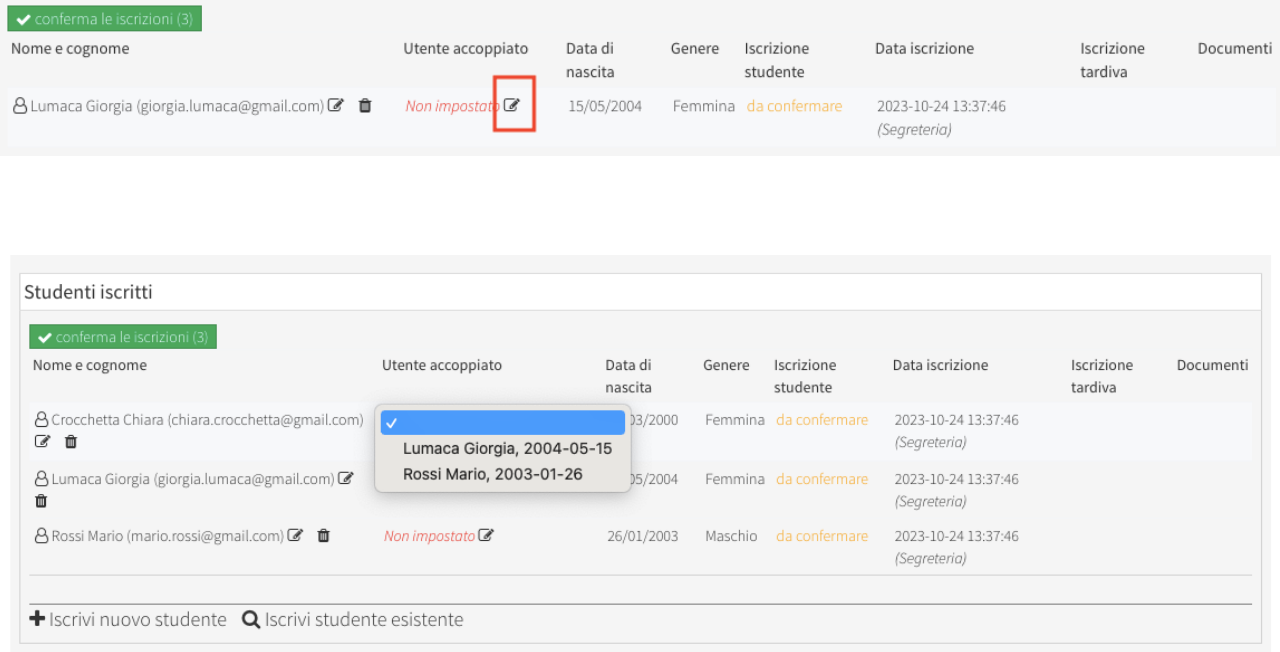

Nel caso il numero degli studenti fosse dispari, sarà necessario creare un gruppo finale da **tre**  candidati spuntando su "**aggiungi come terzo alla coppia esistente**":

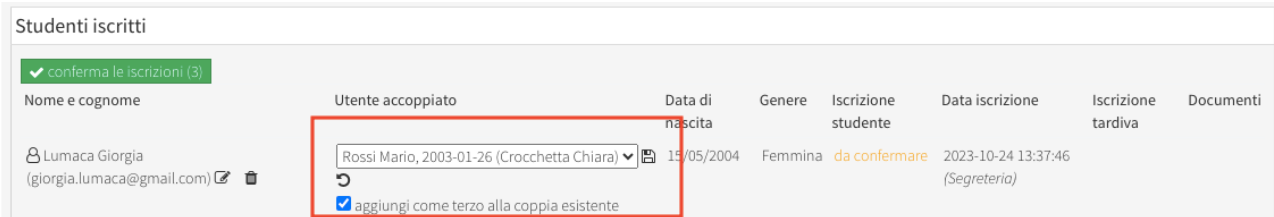

Dopo aver creato più coppie è possibile stabilire un ordine di priorità. Tramite l'utilizzo delle frecce nere accanto al nome della coppia è possibile spostarle verso l'alto cambiando l'ordinamento della priorità:

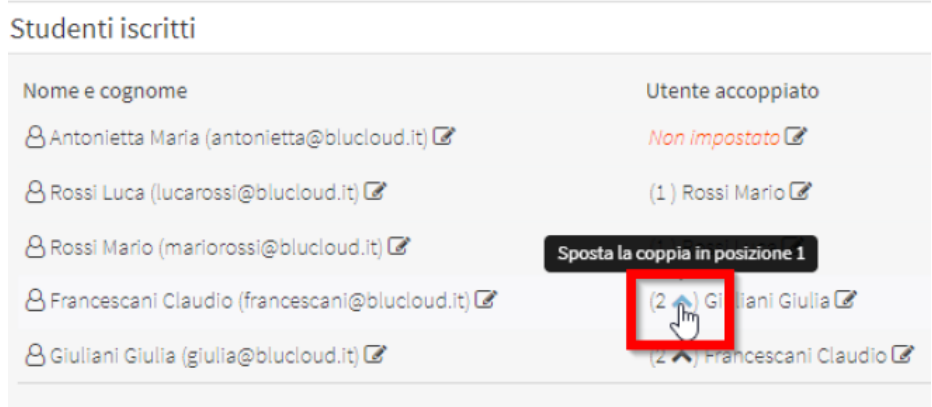